## **Opening Doors Using Triggers, Matinée, and Blueprint**

Player Start Tag

**Editor Billboard Scale** 

⊿ Renderino Actor Hidden In

▲ Replication Net Load on Clie

 $SM$  Rod

View C

None

П

 $\overline{\mathbf{v}}$ 

 $\sqrt{1.0}$ 

 $\overline{\mathbf{v}}$ 

**Page 1**

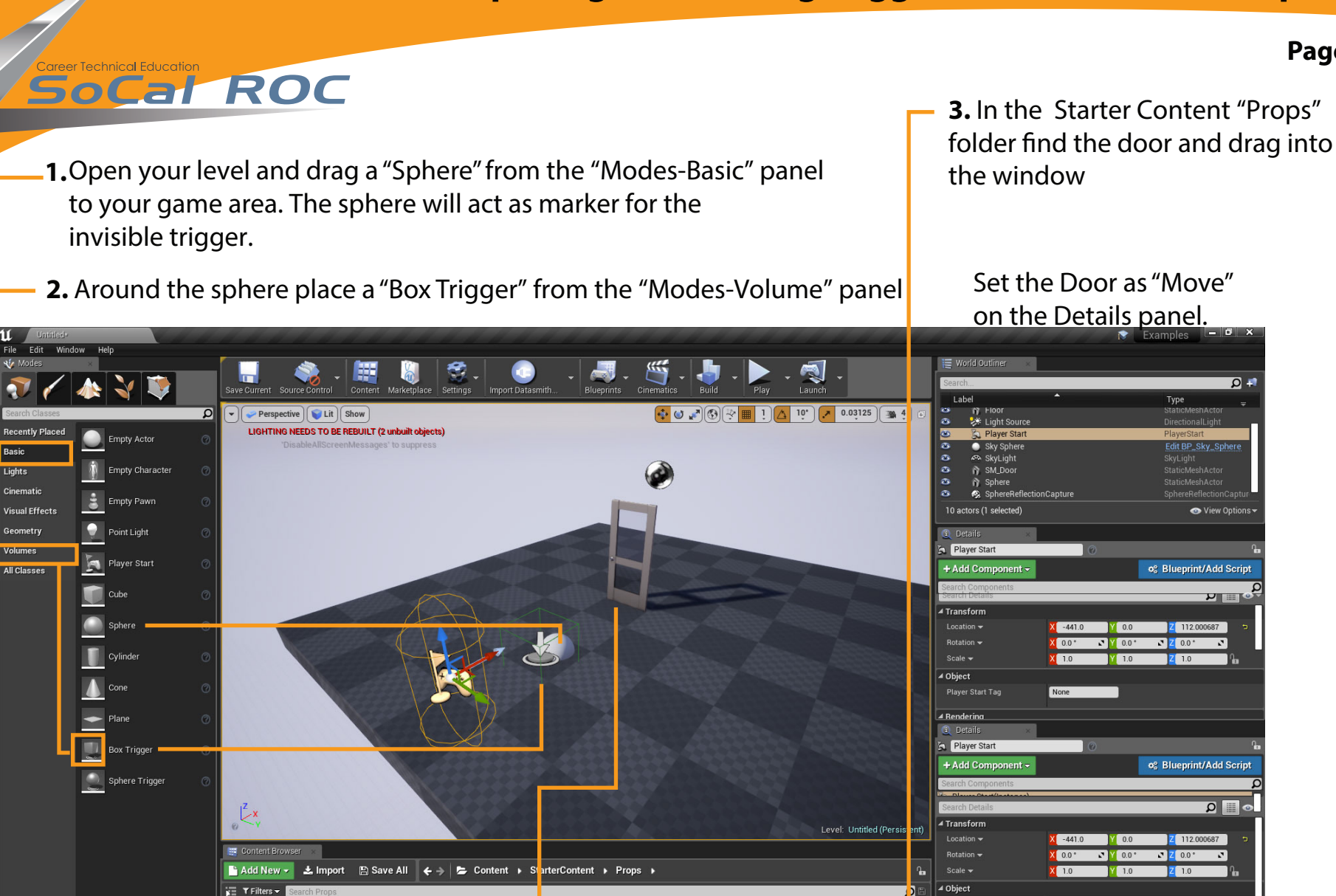

SM\_Corner<br>Frame SM\_Cour

 $\overline{\mathbf{H}}$ 

SM Chair

SM\_Door

SM\_Door

## **Opening Doors Using Triggers, Matinee, and Blueprint**

## **SoCal ROC**

- **4.** Select the Door Model using the rotate tool.
- **5.** Open Cinematics Select"Add Matinee"
- 
- **6.** IMPORTANT: Reselect the door<br>**7.** Right click in gray area. Choose "New Empty Group". **8.** Call the Group "Door\_Open1".<br>**8.** Right click on the Group and select "New Movement Track".
- 
- **9.** Click the "Add Key" button

**10.** Set the Scrubber to"3" seconds on the Time-line.

**Page 2**

- **11.** Rotate the Door to an open position.
	- **12.** Click the "Add Key" button again.

+ Add Component **of Bluescint/Add Scrip** Lister  $-123$   $-12$ Perspective | UL | these **Q 30000**  $|10^{\circ}|$ All Lauel Glenwere art Arthuridae **Empty Actor E**n **Lingty Character** # Transfare **E** truy two **County** PAC **Connect D** Point Light 腰 **Ry Harbock Spred Stop Beet** Payer Stort All Classes **B** on d intern Track M Sobieta Cylinde 1000 2.50 cos Carese Sielda Modes Lights Patides Boards Event **Committee Committee Committee DI HANG CASTERING Mill** Solvie Trigger **Eleterp Tra** Content +  $\boxed{\circ}$ 

> **13.** Test the animation by sliding the "Scrubber" along the Time-line. Close the Matinee panel.

## **Opening Doors Using Triggers, Matinee, and Blueprint**

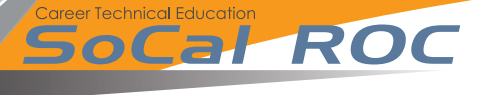

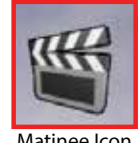

**NOTE:** The "Matinee Icon" referred to in Step 15 is often hidden underneath your scenes'ground level. You may have  $M$ atinee Icon to search for it!

**Page 3**

- **14.** Open"Level Blueprint".
- **15.** Select your Trigger
	- a. Right click in Blueprint and add "New Event Trigger 1" "Collision" "Begin Overlap". A new node will appear. -
- **16.** Select the Matinee icon in the viewport (see NOTE in red above)
	- a. Right click in Blueprint and type the word"Play" in the top, click enter. A new node will appear. Connect as shown.

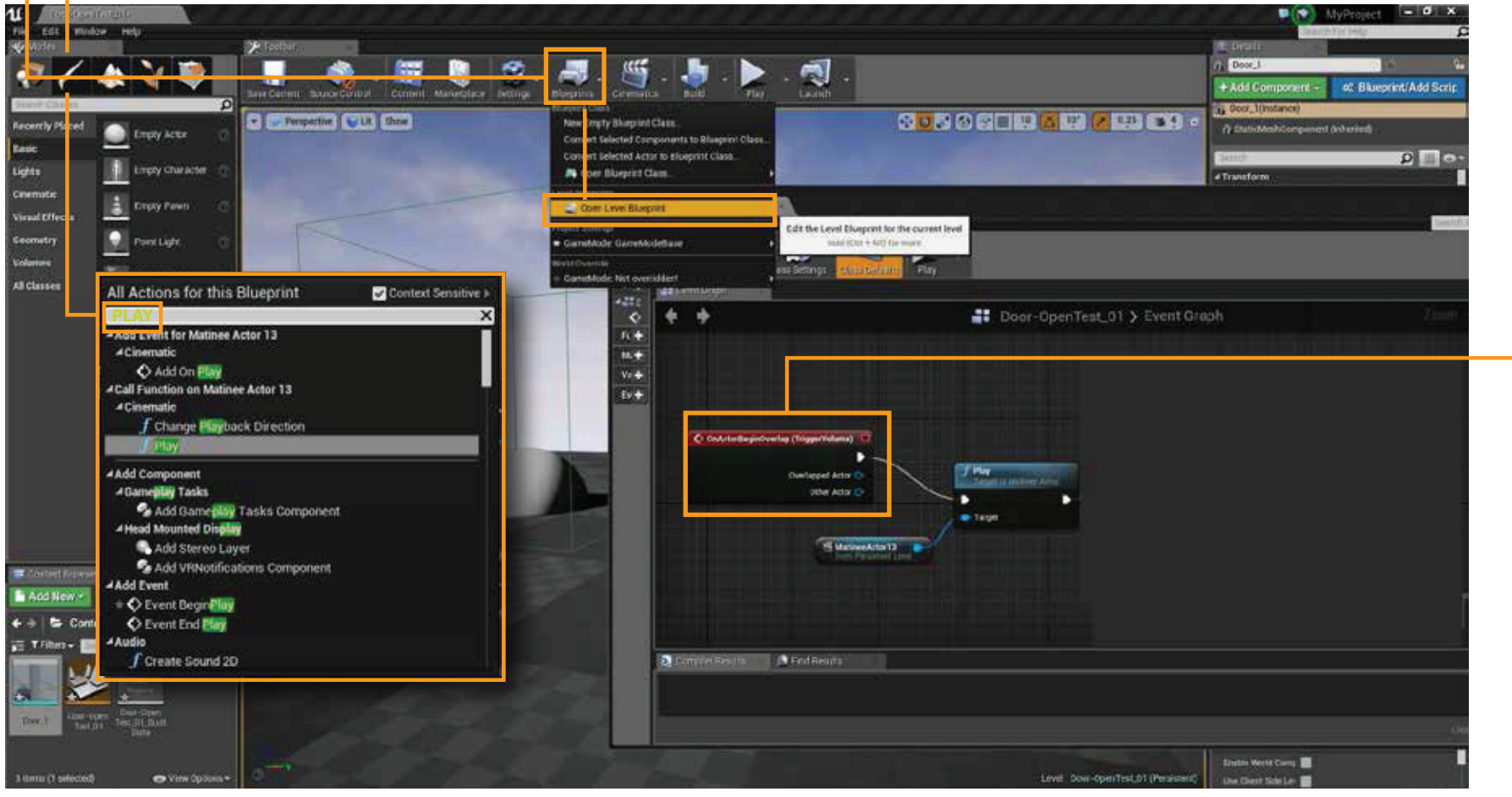

**COMPILE AND SAVE - CLOSE BLUEPRINT AND TEST THE DOOR**

**Making & Opening Doors Using Triggers, Matinee, and Blueprint**

**Page 4**

**Given that you know how to set the timeline for opening the door, now set the timeline to pause for everl seconds then have the door close.**

So Call ROC

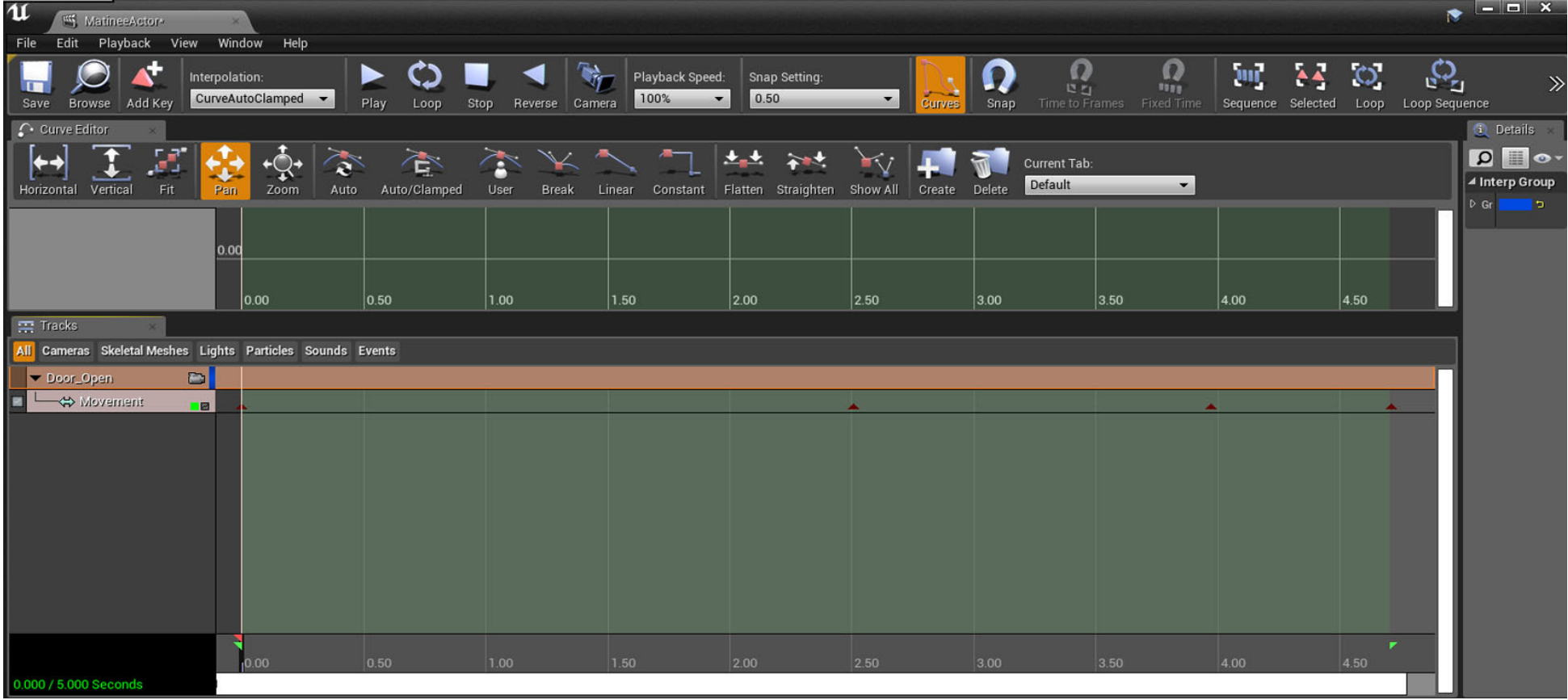